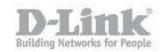

## How to configure the wireless network settings?

Step 1 - Open the web browser the IP of the router (<u>http://192.168.0.1</u>)

| ← | ⇒      | C    | fi   | 🗅 http:/   | /192.168.0.1 |
|---|--------|------|------|------------|--------------|
| M | D-Link | Mail | D DG | S-1210-28P | DGS-1500-20  |

Step 2 - In the Username field type Admin Leave the Password field blank

| Product Page : 0 | GO-RT-AC750           | Hardware Version :                 | A1 Firmware Version : 1.00 |
|------------------|-----------------------|------------------------------------|----------------------------|
| D-Li             |                       |                                    |                            |
|                  |                       |                                    |                            |
|                  | LOGIN                 |                                    |                            |
|                  | Login to the router : |                                    |                            |
|                  |                       | User Name : Admin Password : Login |                            |
|                  |                       |                                    |                            |
| WIRELES          | 55                    |                                    |                            |

Step 3 – Click on the Wireless option

## How to configure the wireless network settings?

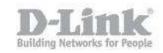

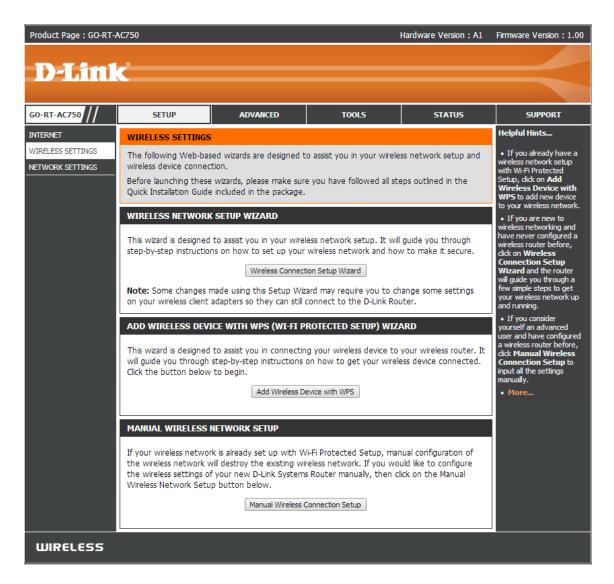

Step 4 – In Wireless Basics, you must set the following:

2.4GHz Wireless Network

Enable SSID Broadcast: Enabled Name (SSID): Here you name your wifi network 802.11 Mode: Mixed 802.11n, 802.11g and 802.11b Enable Auto Channel Scan: Enabled Transmission Rate: Best (automatic) Channel Width: Auto 20/40 MHz Visibility Status: Visible

Wireless Security Mode Security Options: WPA-Personal

<u>WPA</u>

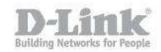

WPA Mode: Auto (WPA or WPA2) Cipher Type: TKIP and AES Group Key Update Interval: 3600

<u>Security Options (WPA-PSK)</u> **Pre-Shared Key:** This is your wifi password

5GHz Wireless Network Enable SSID Broadcast: Enabled Name (SSID): Here you name your wifi network 802.11 Mode: Mixed 802.11ac, 802.11n and 802.11a Enable Auto Channel Scan: Enabled Transmission Rate: Best (automatic) Channel Width: Auto 20/40/80 MHz Visibility Status: Visible

Wireless Security Mode Security Options: WPA-Personal

WPA WPA Mode: Auto (WPA or WPA2) Cipher Type: TKIP and AES Group Key Update Interval: 3600

<u>Security Options (WPA-PSK)</u> **Pre-Shared Key:** This is your wifi password

Save the changes by clicking the "Apply" button

## How to configure the wireless network settings?

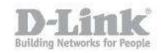

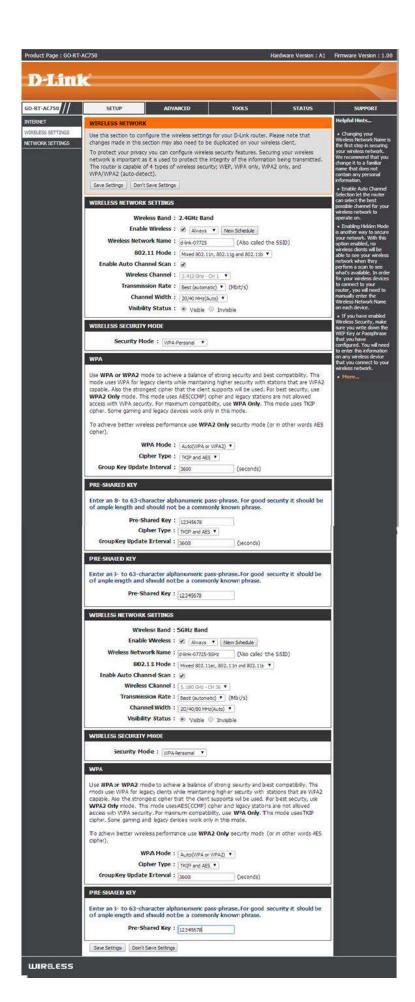

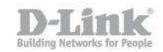

Step 5 – Connecting to a wireless network in Windows 8

• Step 5.1 – To join an existing network, locate the wireless network icon in the taskbar, next to the time display

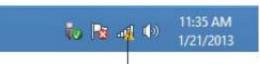

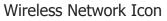

• Step 5.2 – Clicking this icon, will show a list of wireless networks that are in range of your computer. Select the network you want by clicking on the name of the network.

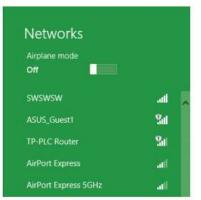

• Step 5.3 – You will then be prompted to enter the WPA pre-shared key you entered in Step 4

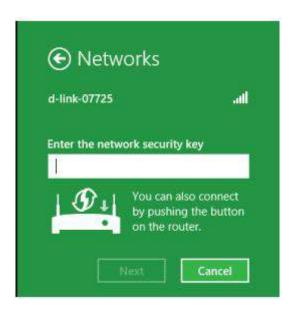

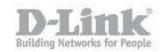

• Step 5.4 – When you have successfully established a connection to the wireless network, the word "Connected" appears next to the name of the network.

| Networks             |           |     |
|----------------------|-----------|-----|
| Airplane mode<br>Off |           |     |
| Wi-Fi                |           |     |
| d-link-07725         | Connected | atl |

- Step 6 Connecting to a wireless network in Windows 7
  - Step 6.1 To join an existing network, locate the wireless network icon in the taskbar, next to the time display.

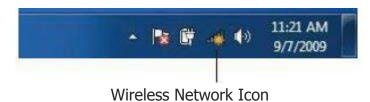

• Step 6.2 – Click on the wireless network (SSID) that you want to connect to and click the Connect button.

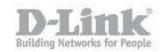

| 24Guest-luca                    | <b>3</b> 1      | * |  |
|---------------------------------|-----------------|---|--|
| DLINK-NG                        | 100             |   |  |
| 922                             | 1000            |   |  |
| Guests-DLINK                    | 1000            |   |  |
| DIR-860L                        | lite.           |   |  |
| dlink-lab-24Mhz                 |                 |   |  |
| DIR-636L                        | .stil           | = |  |
| DIR_InDSR-500                   | -11             |   |  |
| Connect automatically           | <u>C</u> onnect |   |  |
| dlink-guest                     | -11             |   |  |
| WEBINAR                         | .stl            | - |  |
| Open Network and Sharing Center |                 |   |  |

• Step 6.3 – You will be prompted to enter the wifi security key.

| 😨 Connect to a Netw   | vork            | ×         |
|-----------------------|-----------------|-----------|
| Type the netwo        | rk security key |           |
| <u>S</u> ecurity key: | Hide characters |           |
|                       |                 |           |
|                       |                 | OK Cancel |

• Step 6.4 – The following window appears while your computer tries to connect to the router.

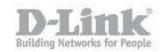

| <b>—</b> ×- |
|-------------|
|             |
|             |
|             |
| Cancel      |
|             |

• Step 6.5 – When you have successfully established a connection to the wireless network, the word "Connected" appears next to the name of the network.

| Wireless Network Connection     |           |            | ~ |
|---------------------------------|-----------|------------|---|
| DIR_InDSR-500                   | Connected | ألده       |   |
| Rete di casa                    |           | الد        |   |
| DLINK-NG                        |           | .ul        |   |
| 922                             |           | .ul        |   |
| 24Guest-Iuca                    |           | <b>3</b> 1 | = |
| Guests-DLINK                    |           | ыI         |   |
| DIR-860L                        |           | الد        |   |
| dlink-lab-24Mhz                 |           | الد        |   |
| DIR-636L                        |           | الد        |   |
| dlink-guest                     |           | all        | + |
| Open Network and Sharing Center |           |            |   |